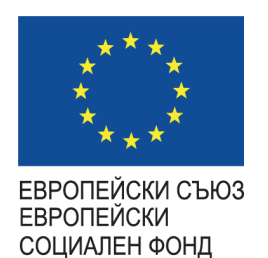

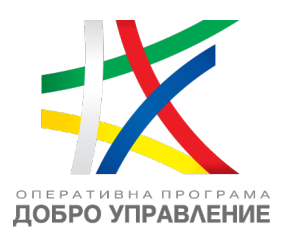

## **РЪКОВОДСТВО ЗА ПОТРЕБИТЕЛЯ**

Подаване на Заявление за ползване на Е-услуги

**Проект**

# **"Изграждане на Единна информационна система (ЕИС) за нуждите на Комисия за финансов надзор"**

--------------------<u>www.eufunds.bg</u>------------------------

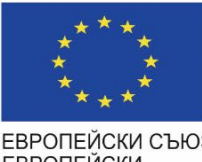

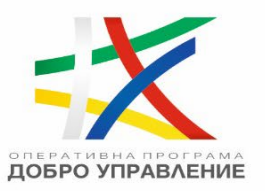

2

#### ЕВРОПЕЙСКИ СЪЮЗ ЕВРОПЕЙСКИ СОЦИАЛЕН ФОНД

#### Съдържание

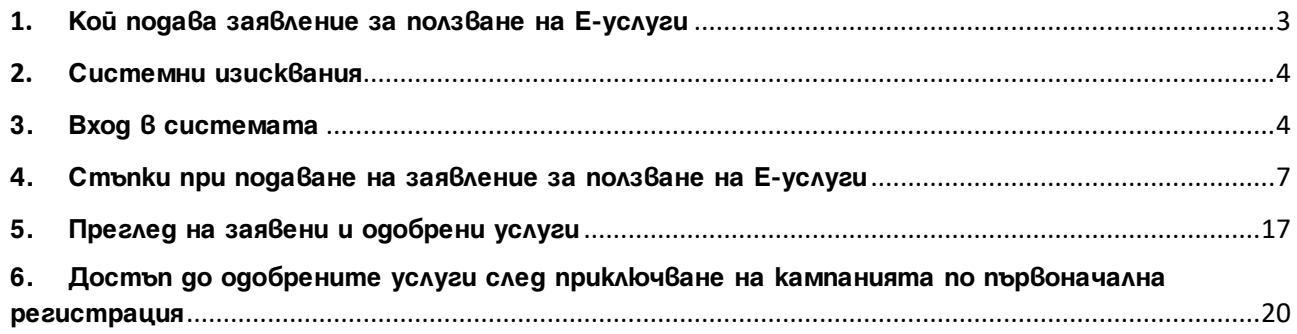

---------------------------------------------------- [www.eufunds.bg](http://www.eufunds.bg/) ----------------------------------------------------

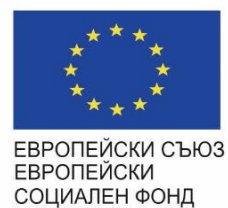

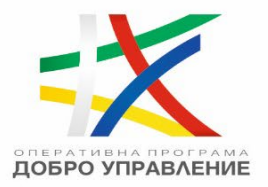

3

#### <span id="page-2-0"></span>**1. Кой подава заявление за ползване на Е-услуги**

За да получи достъп до електронните услуги (Е-услуги) на КФН, за които се изисква оторизация, всяко поднадзорно лице на КФН е необходимо **да подаде заявление** (и да получи одобрение) за ползване на Е-услуги.

---------------------------------------------------- [www.eufunds.bg](http://www.eufunds.bg/) ----------------------------------------------------

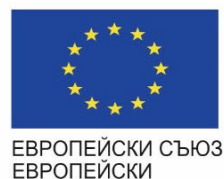

СОЦИАЛЕН ФОНД

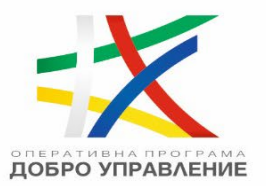

4

### **2. Системни изисквания**

<span id="page-3-0"></span>За безпроблемна работа с Единната информационна система на КФН е необходимо да са изпълнени следните условия:

- 1. **Задължително** е да инсталирате на работната си станция BISS софтуер за подписване с Квалифициран Електронен Подпис (КЕП) на Борика АД, който трябва да е стартиран в момента на подписване на заявлението за ползване на Е-услуги.
- 2. **Препоръчително** е да използвате някой от следните интернет браузъри:
	- a. Google Chrome версия 88.0.4324.109 или по-нова;
	- b. Microsoft Edge версия 87.0.664.75 или по-нова.

#### **3.Вход в системата**

<span id="page-3-1"></span>Началният екран на системата за подаване на заявления за ползване на Е-услуги изглежда по следния начин:

---------------------------------------------------- [www.eufunds.bg](http://www.eufunds.bg/) ----------------------------------------------------

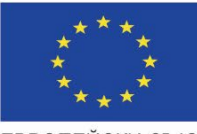

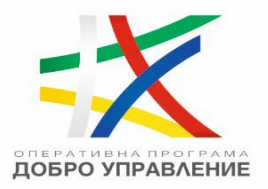

5

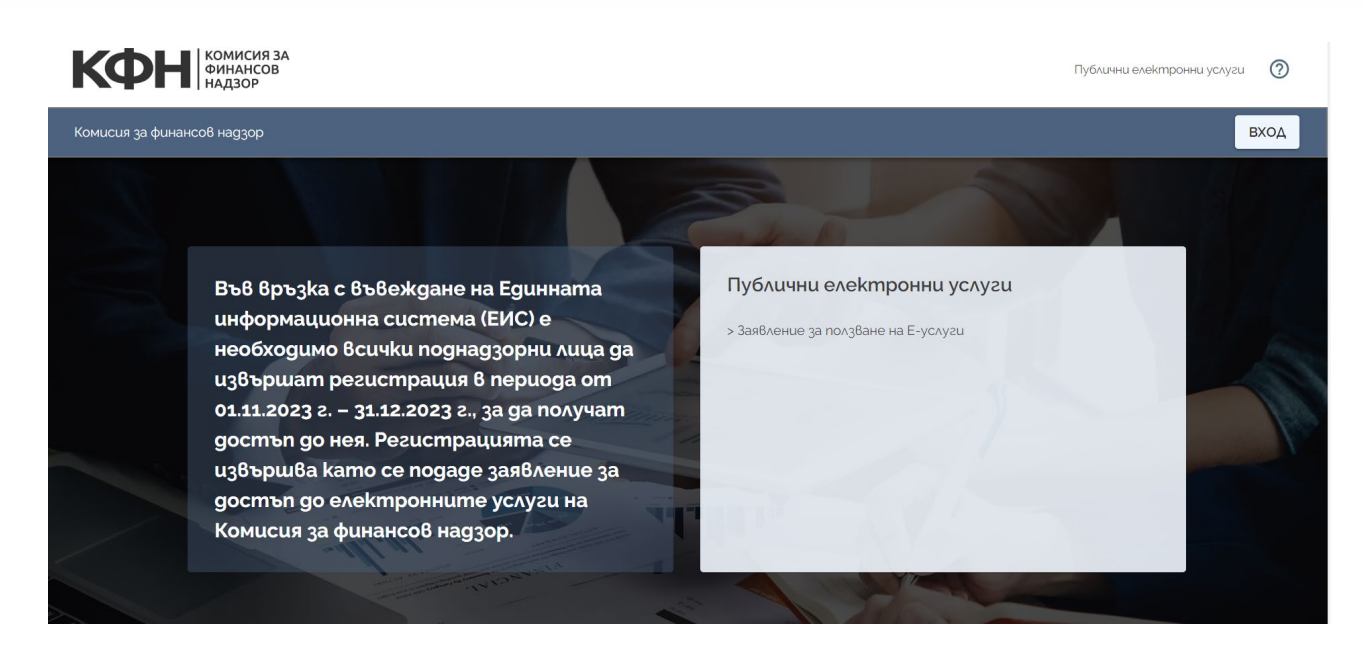

Тъй като заявлението за ползване на Е-услуги може да се подава само от потребители, които са влезли в системата с е-Автентикация - след натискане на бутона "Вход", системата ще поиска от потребителите да се идентифицират с електронен подпис в системата за електронна автентикация на Министерство на електронното управление:

---------------------------------------------------- [www.eufunds.bg](http://www.eufunds.bg/) ----------------------------------------------------

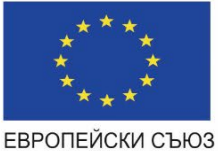

**ЕВРОПЕЙСКИ** СОЦИАЛЕН ФОНД

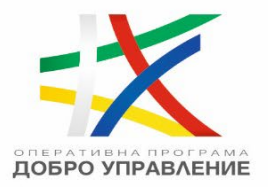

6

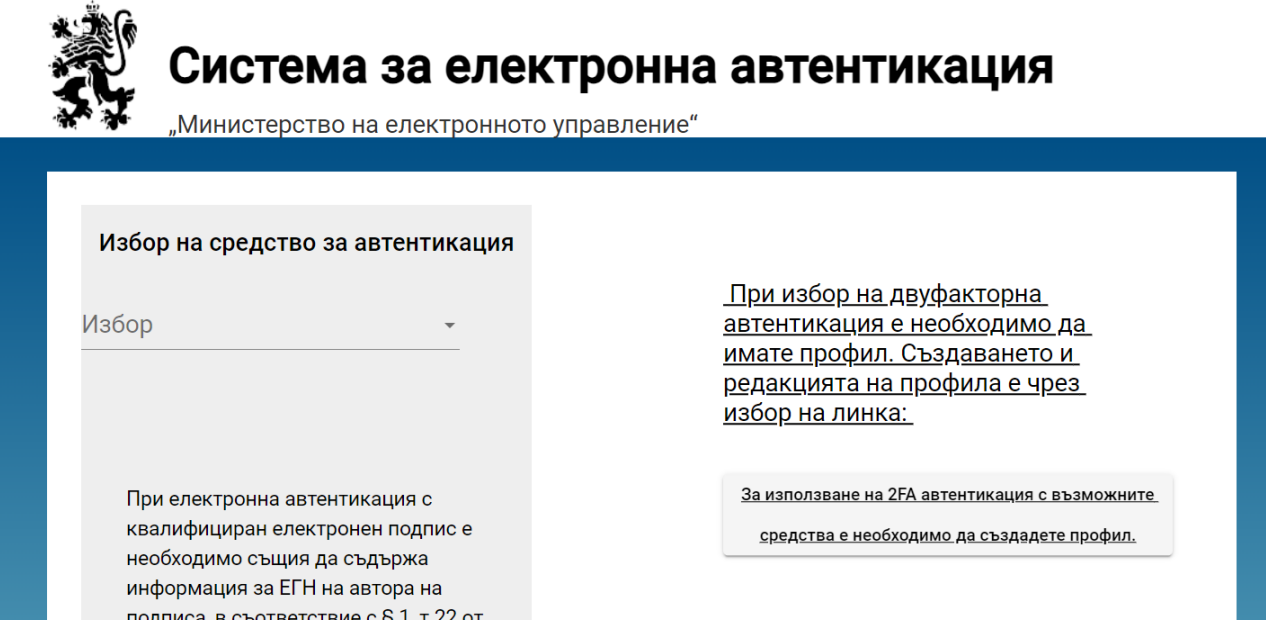

След успешен вход в системата се зарежда екранът на профила на потребителя, където се виждат лични данни на потребителя и информация за контакт.

За да подаде заявление за ползване на Е-услуги, потребителят трябва да се придвижи в левия панел на екрана и в секция "Публични електронни услуги" да избере "Заявление за ползване на Е-услуги", при което системата ще зареди следния екран:

---------------------------------------------------- [www.eufunds.bg](http://www.eufunds.bg/) ----------------------------------------------------

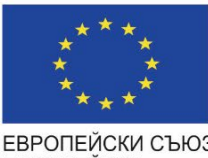

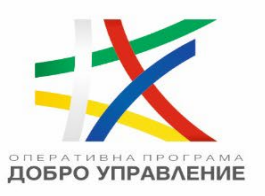

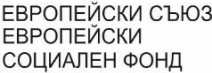

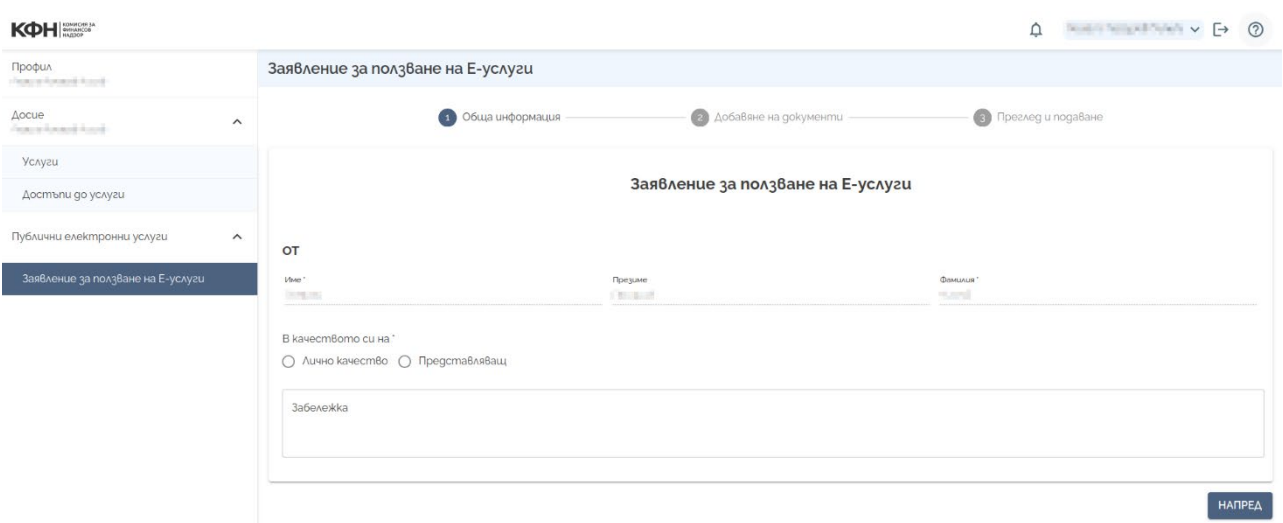

Централният екран дава възможност да се пристъпи към заявяване на Е-услуги, а левият панел на екрана дава възможност на потребителя да прегледа данните в профила си в секция "Профил", в секция "Досие" да провери кои са заявените услуги, както и до кои услуги има осигурен достъп.

### <span id="page-6-0"></span>**4. Стъпки при подаване на заявление за ползване на Еуслуги**

При подаването на заявление за ползване на Е-услуги има два основни сценария за заявителя: 1) да заяви за ползване Е-услуги в **лично качество**; 2) да заяви **представителство** и, съответно, Е-услуги от името на друго лице. Вторият сценарий изисква да се уточни дали другото лице е юридическо лице или физическо лице, както и дали това лице вече се намира под надзор на КФН или е извън този надзор.

Екранът за заявяване на Е-услуги предоставя на заявителя възможност за всеки от горните сценарии.

Важно! *Ако едно лице е поднадзорно на КФН в дадена област, но желае да ползва услуги, които са в друга област и/или друг надзор, същото лице се счита за неподнадзорно на КФН" в тази нова област, което следва да се има предвид при заявяването на услуги.*

7

*Този документ е създаден в рамките на проект "Изграждане на Единна информационна система (ЕИС) за нуждите на Комисията за финансов надзор", осъществяван с финансовата подкрепа на Оперативна програма "Добро управление", съфинансирана от Европейския съюз чрез Европейския социален фонд, по Договор за безвъзмездна финансова помощ № BG05SFOP001-1.011-0001-C01 /23.07.2020 г. с бенефициент Комисия за финансов надзор*

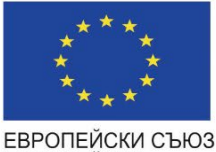

**ЕВРОПЕЙСКИ** СОЦИАЛЕН ФОНД

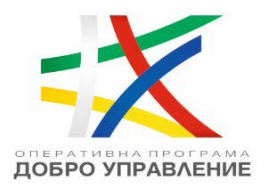

Още със зареждането на екрана "Заявление за ползване на Е-услуги" системата пита потребителя дали подава заявлението в лично качество или в ролята на представляващ (в илюстрациите по-долу е показана само част от екрана):

В качеството си на \* ∩ Лично качество ∩ Представляващ

При избор на възможността **"Лично качество"**, заявителят може да избере да заяви която и да е услуга от каталога с Административни електронни услуги, групирани съответно в "Капиталов пазар", "Осигурителен пазар" и "Застрахователен пазар", които са приложими и за физически лица. Системата показва екран, в който заявителят може да избере една, повече от една, или всички показани услуги от съответния пазар, в който потребителят заявява услуга, както и да добави забележка със свободен текст към направения избор.

В качеството си на \* • Лично качество • Представляващ Лично качество Пазар'

○ Капиталов пазар ○ Осигурителен пазар ○ Застрахователен пазар

Важно! *С едно заявление потребителят може да заяви услуги само към един пазар.*

При избор на възможността **"Представляващ"**, екранът добавя нов елемент за избор, където заявителят следва да посочи дали представлява юридическо лице или друго физическо лице:

В качеството си на\* ∩ Лично качество • Представляващ Представител на\* O Юридическо лице O Физическо лице

> Важно! *"Представляващ" за системата е всяко лице, което може по надлежен начин да удостовери пред КФН представителната си роля спрямо лицето, което представлява.*

> > 8

*Този документ е създаден в рамките на проект "Изграждане на Единна информационна система (ЕИС) за нуждите на Комисията за финансов надзор", осъществяван с финансовата подкрепа на Оперативна програма "Добро управление", съфинансирана от Европейския съюз чрез Европейския социален фонд, по Договор за безвъзмездна финансова помощ № BG05SFOP001-1.011-0001-C01 /23.07.2020 г. с бенефициент Комисия за финансов надзор*

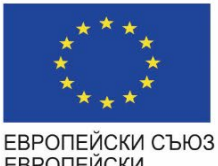

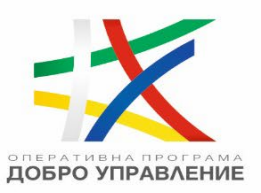

9

**ЕВРОПЕЙСКИ** СОЦИАЛЕН ФОНД

> На следващата стъпка потребителят трябва да избере дали представляваното лице е ПНЛ или не е ПНЛ – валидно е както за представлявани юридически лица, така и за представлявани физически лица:

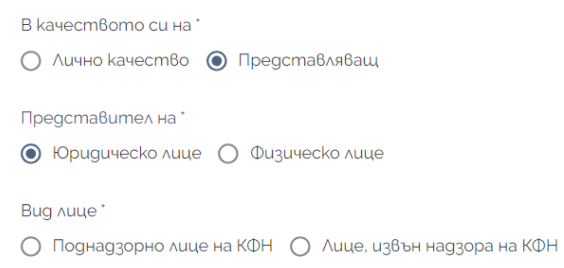

Когато е избрано представителство за ПНЛ, което е юридическо лице, следва да се въведат следните данни в системата:

- Представителна роля (избира се от списък);
- Наименование (пълното име на представляваното лице, както е по търговска регистрация);
- Идентификатор (ЕИК по търговска регистрация, тези данни се попълват автоматично, ако системата разпознае лицето по въведеното наименование)

---------------------------------------------------- [www.eufunds.bg](http://www.eufunds.bg/) ----------------------------------------------------

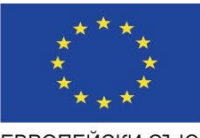

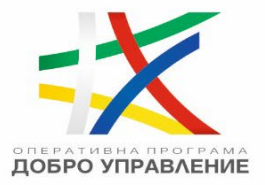

10

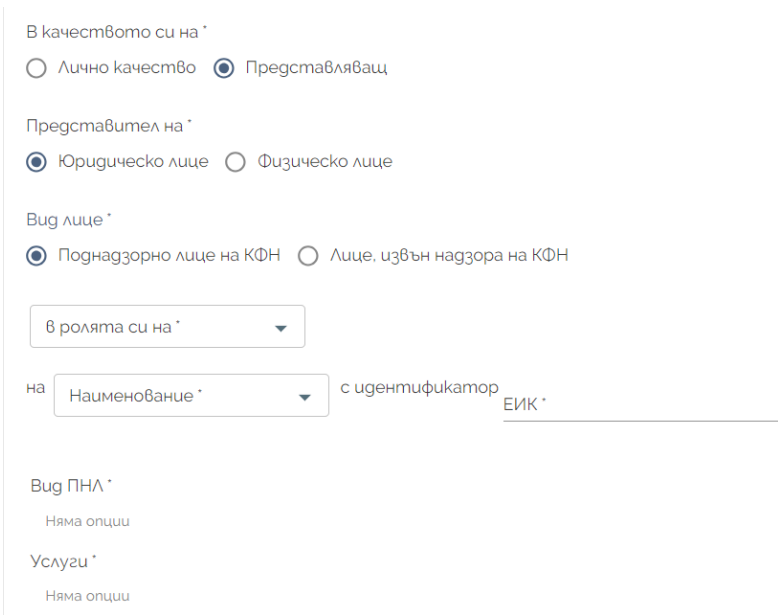

Когато се попълнят данните в екрана и системата намери съвпадение между въведените данни за ПНЛ и наличните данни в системата на КФН, екранът показва всички **видове ПНЛ**, които са регистрирани към избраното представлявано лице (в примера по-долу има регистриран един вид ПНЛ – "Пенсионноосигурително дружество"). При избор на конкретен вид ПНЛ, екранът показва всички услуги, които са приложими към този вид ПНЛ:

---------------------------------------------------- [www.eufunds.bg](http://www.eufunds.bg/) ----------------------------------------------------

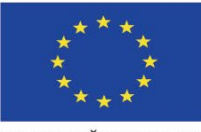

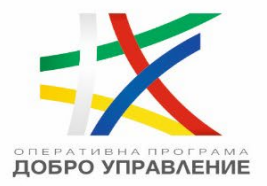

11

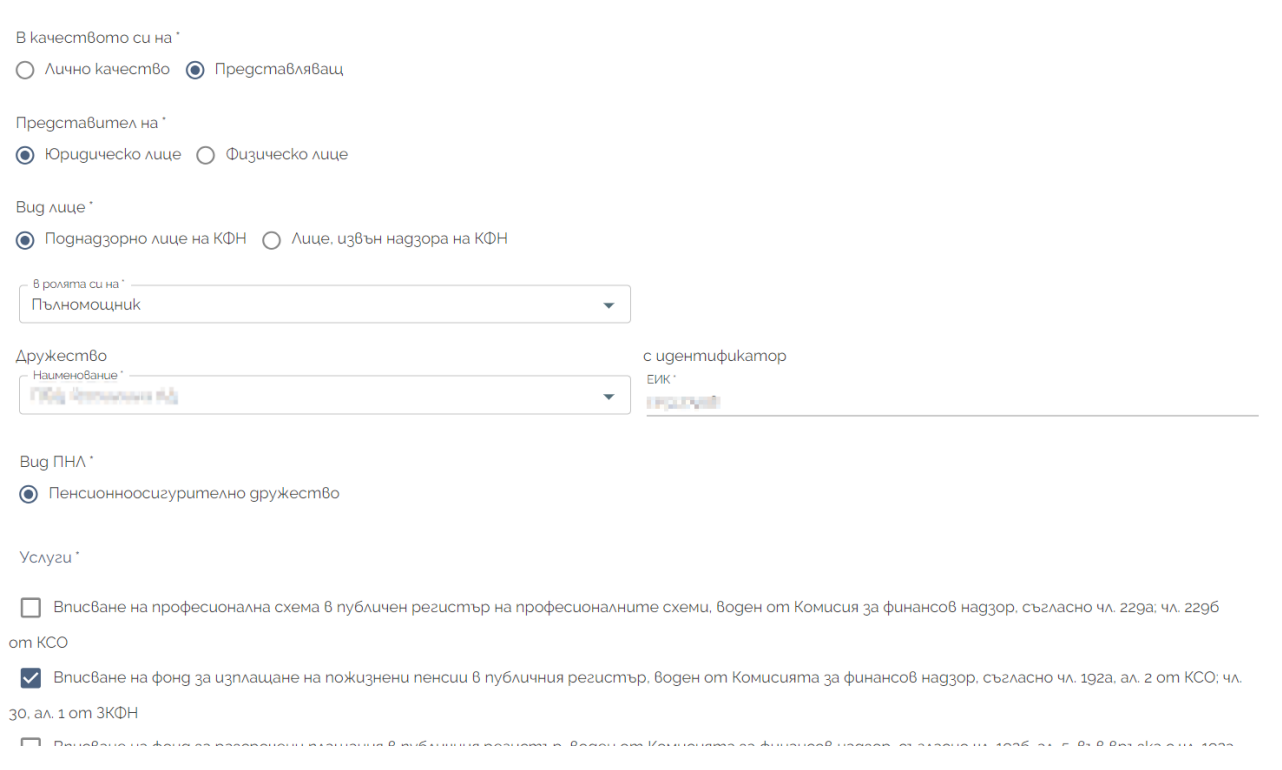

Потребителят може да избере да заяви една, повече от една, или всички от показаните услуги -чрез поставяне на отметка пред името на съответната услуга/услуги. След като направи избор, трябва да се натисне бутон "Напред" долу вдясно на екрана (ако списъкът от услуги е дълъг, може да се наложи да се придвижите към края на екрана, за да видите бутона).

Важно! *В едно заявление потребителят може да заяви услуги, които са приложими само за един вид ПНЛ, регистриран към избраното ПНЛ. Ако към избраното представлявано ПНЛ има регистрирани два или повече вида ПНЛ и заявителят желае да заяви услуги, приложими за повече от един вид ПНЛ, това трябва да стане с допълнителни заявления за всеки вид ПНЛ.*

На следващия екран, който се появява след натискане на бутона "Напред", потребителят може да прикачи документи, които прецени, че са необходими за услугите, които заявява:

---------------------------------------------------- [www.eufunds.bg](http://www.eufunds.bg/) ----------------------------------------------------

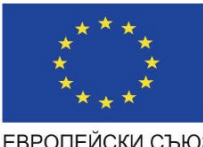

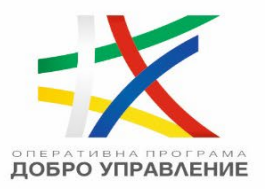

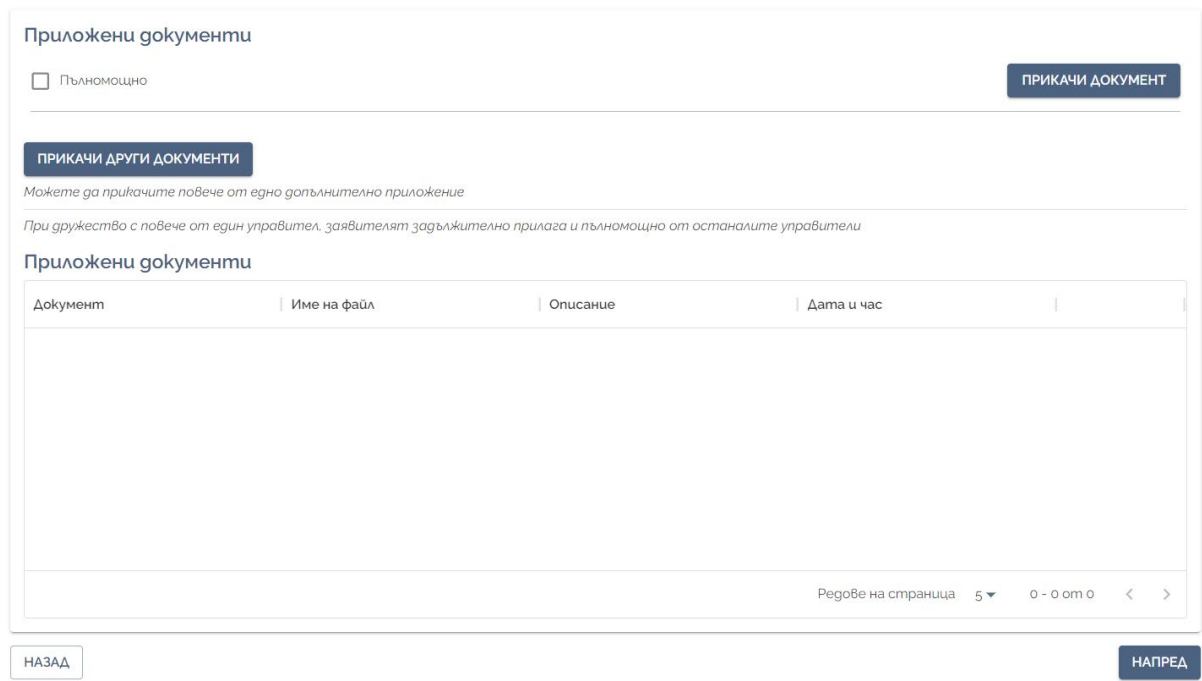

В случай на подаване на документи от упълномощено лице следва да бъде приложено нотариално заверено пълномощно, като за Ваше улеснение е създаден образец, който може да бъде изтеглен от [тук.](https://www.fsc.bg/wp-content/uploads/2023/11/%D0%9F%D1%8A%D0%BB%D0%BD%D0%BE%D0%BC%D0%BE%D1%89%D0%BD%D0%BE-%D0%B1%D0%BB%D0%B0%D0%BD%D0%BA%D0%B0.docx)

Към всеки прикачен документ задължително се добавя описание:

![](_page_11_Picture_75.jpeg)

12 След като приключи прикачването на всички необходими документи, с натискане на бутона "Напред" се появява екран, който позволява преглед на всички въведени данни:

---------------------------------------------------- [www.eufunds.bg](http://www.eufunds.bg/) ----------------------------------------------------

![](_page_12_Picture_0.jpeg)

![](_page_12_Picture_2.jpeg)

13

![](_page_12_Picture_72.jpeg)

Ако е необходима промяна в данните, потребителят може да натисне бутон "Назад" (долу вляво) и да направи необходимите корекции. Ако всички данни са коректни, с натискане на бутон "Завърши" системата генерира файл във формат PDF с попълнените данни в заявлението, като екранът, който се показва, дава възможност на потребителя да подпише този файл, заедно с всички приложени към заявлението документи, с електронния си подпис. След успешно подписване на заявлението, се появява финален екран с потвърждение за успешно заявена услуга/услуги, с входящ номер и дата на подаване:

---------------------------------------------------- [www.eufunds.bg](http://www.eufunds.bg/) ---------------------------------------------------- *Този документ е създаден в рамките на проект "Изграждане на Единна информационна система (ЕИС) за нуждите на Комисията за финансов надзор", осъществяван с финансовата подкрепа на Оперативна програма "Добро управление", съфинансирана от Европейския съюз чрез Европейския социален фонд, по Договор за безвъзмездна финансова помощ № BG05SFOP001-1.011-0001-C01 /23.07.2020 г. с бенефициент Комисия за финансов надзор*

![](_page_13_Picture_0.jpeg)

![](_page_13_Picture_2.jpeg)

Благодарим Ви, че използвахте електронния портал на Комисия за финансов надзор. Вие успешно подадохте услугата Заявление за ползване на Е-услуги. Може да разгледате подадените от Вас документи в секция Досие.

Rogamen: The Committee of the Committee of the Committee of the Committee of the Committee of the Committee of

Входящ номер и дата: SR-100954/19.09.2023

Описаният процес е аналогичен като стъпки при избор на **представителство за юридическо лице, което е извън надзора на КФН**.

Важно! *Представляваното юридическо лице може и да бъде ПНЛ, но при избора на този контекст на представителство на юридическо лице извън надзора на КФН ще се предоставят услуги, които са приложими за лица, които не са ПНЛ, а именно от каталога на Електронните административни услуги според Административния регистър.*

Разликите при представителство на юридическо лице, което е извън надзора на КФН, спрямо процеса при представлявано ПНЛ, са две: 1) в този случаи потребителят може да въведе произволни данни за представляваното юридическо лице, за които данни системата може и да не намери съвпадение с наличните в системата и 2) услугите, които могат да се заявяват в този случай, са само от каталога на "Електронни административни услуги", съответно групирани в трите пазара "Капиталов", "Осигурителен" и "Застрахователен":

---------------------------------------------------- [www.eufunds.bg](http://www.eufunds.bg/) ----------------------------------------------------

![](_page_14_Picture_0.jpeg)

![](_page_14_Picture_2.jpeg)

![](_page_14_Picture_92.jpeg)

#### Важно! *С едно заявление потребителят може да заяви услуги само към един пазар.*

След попълване на необходимите данни и избор на услугите, които се заявяват, се натиска бутон "Напред", откъдето стъпките са идентични с тези за заявяване на услуга от представител на ПНЛ.

При избор на възможността за заявяване на услуги **от името на друго физическо лице**, следва отново да се посочи дали представляваното лице е ПНЛ или е извън надзора на КФН, като необходимите данни за лицето се подават по различен начин, както е описано по-долу.

Когато представляваното физическо лице е ПНЛ, се изисква въвеждането на ЕГН на това лице, а името на лицето се попълва автоматично в полето "Име" едва след откриване на пълно съответствие с въведения ЕГН:

---------------------------------------------------- [www.eufunds.bg](http://www.eufunds.bg/) ----------------------------------------------------

![](_page_15_Picture_0.jpeg)

![](_page_15_Picture_2.jpeg)

16

![](_page_15_Picture_105.jpeg)

Важно! *Изисква се пълно съвпадение на въведения ЕГН с данните на някое от известните на системата лица от този тип. Системата не позволява търсене по частично съвпадение.*

След като системата открие лицето, подобно на представителството при ПНЛ за юридически лица, тя ще изведе всички видове ПНЛ, които са регистрирани за това лице, съответно, при избор на необходимия вид ПНЛ, системата ще покаже приложимите услуги. Стъпките са идентични с разгледаните за юридически лица, които са ПНЛ.

Когато представляваното физическо лице е извън надзора на КФН, се изисква задължително въвеждане на "Име", "Фамилия" и "ЕГН", като системата не прави проверка дали въведените данни са коректни. И в този случай, както и при юридическите лица, които са извън надзора на КФН, системата предоставя възможност за избор на услуги от каталога на електронните административни услуги, групирани в трите пазара ("Капиталов", "Осигурителен" и "Застрахователен"), но само тези, които са приложими за физически лица.

След въвеждане на данните и избора на услугите, се натиска бутон "Напред", след което стъпките са идентични с тези за заявяване на услуги от името на ПНЛ. И тук, както и при представителството на юридическо лице, потребителят с едно заявление може да заяви услуги само към един надзор.

#### ---------------------------------------------------- [www.eufunds.bg](http://www.eufunds.bg/) ----------------------------------------------------

![](_page_16_Picture_0.jpeg)

![](_page_16_Picture_1.jpeg)

## **5. Преглед на заявени и одобрени услуги**

<span id="page-16-0"></span>Потребителят може да провери в левия панел на основния екран – секция Досие > Услуги – какви услуги е заявил успешно:

![](_page_16_Picture_81.jpeg)

За всяка от заявените услуги може да се види дата на заявяване, името на услугата и входящ номер, под който е заведена в системата.

Услугите, за които има произнасяне от КФН дали достъпът до тях е одобрен или отхвърлен, може да се проверят отново в левия панел – секция Досие > Достъпи до услуги:

---------------------------------------------------- [www.eufunds.bg](http://www.eufunds.bg/) ----------------------------------------------------

![](_page_17_Picture_0.jpeg)

![](_page_17_Picture_1.jpeg)

**ЕВРОПЕЙСКИ** СОЦИАЛЕН ФОНД

![](_page_17_Picture_68.jpeg)

Статусът на услугите, по които има произнасяне от КФН, са "Активиран" и "Отказан". Ако статусът е "Отказан", той задължително ще бъде придружен от коментар от служител на КФН, който ще бъде видим след избор на иконата със знак "?" непосредствено след статуса.

За крайния статус на заявена услуга потребителят ще получава и известие в профила си в системата. Известията са видими при избор на иконата с форма на камбанка в горния десен ъгъл на екрана до името на потребителя:

---------------------------------------------------- [www.eufunds.bg](http://www.eufunds.bg/) ----------------------------------------------------

![](_page_18_Picture_0.jpeg)

![](_page_18_Picture_2.jpeg)

![](_page_18_Picture_58.jpeg)

Ако е заявена услуга или услуги от името на друго лице, след одобрението от КФН това лице се появява и може да бъде избирано в менюто горе вдясно на екрана. С отметка е отбелязано кое е лицето, което е избрано към момента:

![](_page_18_Picture_59.jpeg)

19

*Този документ е създаден в рамките на проект "Изграждане на Единна информационна система (ЕИС) за нуждите на Комисията за финансов надзор", осъществяван с финансовата подкрепа на Оперативна програма "Добро управление", съфинансирана от Европейския съюз чрез Европейския социален фонд, по Договор за безвъзмездна финансова помощ № BG05SFOP001-1.011-0001-C01 /23.07.2020 г. с бенефициент Комисия за финансов надзор*

![](_page_19_Picture_0.jpeg)

![](_page_19_Picture_1.jpeg)

#### <span id="page-19-0"></span>**6. Достъп до одобрените услуги след приключване на кампанията по първоначална регистрация**

Кампанията по първоначална регистрация на поднадзорни лица се очаква да приключи към 31.12.2023г., след което успешно заявените Е-услуги, т.е. които са заявени от потребителите и достъпът до тях е одобрен от КФН, ще могат да се ползват от заявителите. Лицата с представителна власт, които получават автоматичен достъп до услуги, също ще могат да ползват услугите, които са приложими за представляваните от тях лица.

Услугите ще могат да бъдат достъпвани директно от левия панел на основния екран, като в зависимост от вида на услугата тя може да попада в някоя от следните секции – "Електронни административни услуги" или "Електронни услуги за подаване на регулярна информация". Левият панел ще изглежда така, ако лицето има одобрени услуги в каталога на Електронните административни услуги и/или Електронните услуги за подаване на регулярна информация:

#### KOH SUMMARCOB

![](_page_19_Picture_6.jpeg)

Ако са заявявани услуги от името на друго лице, на което потребителят е представител, потребителят ще трябва първо да избере това лице от менюто горе-вдясно. След направения избор, услугите в левия панел ще се актуализират с тези, които са приложими за избраното лице.

20

*Този документ е създаден в рамките на проект "Изграждане на Единна информационна система (ЕИС) за нуждите на Комисията за финансов надзор", осъществяван с финансовата подкрепа на Оперативна програма "Добро управление", съфинансирана от Европейския съюз чрез Европейския социален фонд, по Договор за безвъзмездна финансова помощ № BG05SFOP001-1.011-0001-C01 /23.07.2020 г. с бенефициент Комисия за финансов надзор*